## **Performing a Text Search 7.0**

A text search allows for searching of many of the database text fields, DICOM image tag data, and annotation files that are not available in the Simple search. Refer to the [DICOM Data Dictionary](http://dicom.nema.org/medical/dicom/current/output/html/part06.html#chapter_6) for tags or field names you can use in a text search. A simple example of a text search is to find all subjects associated with the value pancreas by typing pancreas in the Text Search box. You can also use the field:searchTerm technique; for example, Body Part Examined:pancreas. In this example, the colon interprets the DICOM field from the value. Since text search also recognizes DICOM codes, you can also search on 0018,0015:pancreas, which is the DICOM code for Body Part Examined. Additionally, you can use a wildcard search such as Body Part Examined:panc\* to find all subjects associated with values beginning with panc, including pancreas, pancreatic duct, and pancreatic duct and bile duct systems.

Text search does have some restrictions. These are:

- The text string you use must have more than one character. The search won't return any values if the text string has only one character.
- Do not use a forward slash (/) in your text string.
- Do not use complex searches with AND or OR statements (text search supports [Lucene syntax](http://lucene.apache.org/core/2_9_4/queryparsersyntax.html) but only a single field can be searched at a time).

## **To perform a text search**

1. On the NBIA home page, click **Text Search** or **Search Images** > **Text Search**. The Text Search page appears.

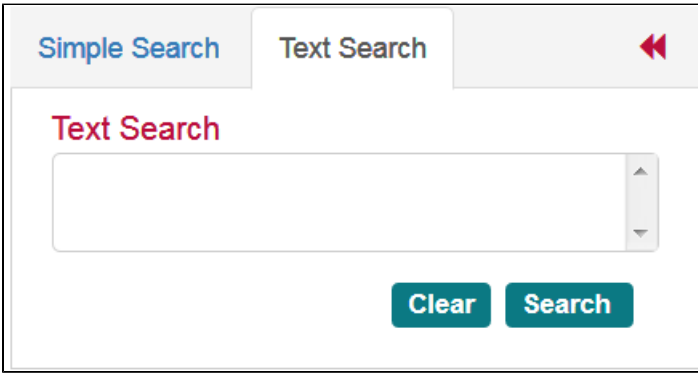

- 2. Select the number of search results per page you want the search to return.
- 3. In the box at the top of the page, enter a text string of two characters or more.
- 4. Click [blocked URL](https://wiki.cancerimagingarchive.net/download/thumbnails/41518454/SearchButton.png?version=1&modificationDate=1545097756953&api=v2). The search results appear.

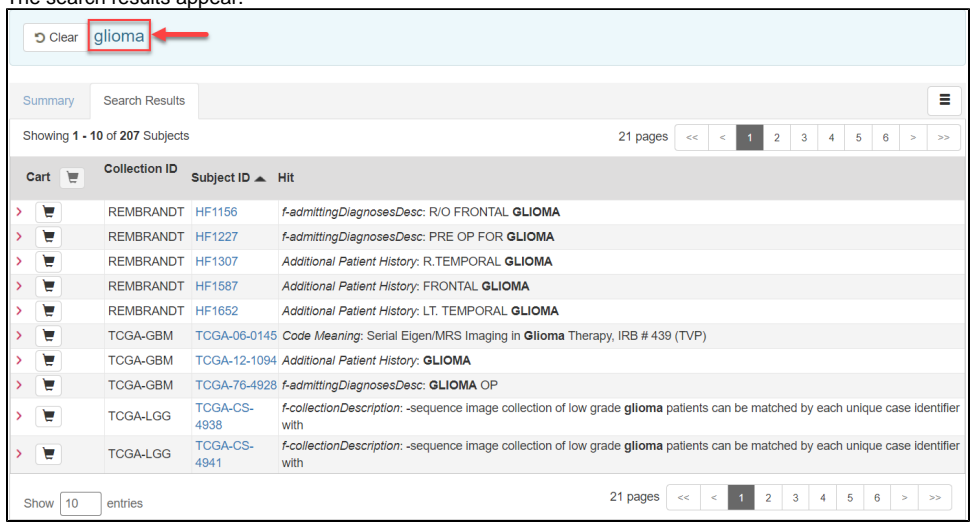

## **Navigation Tips** ന

- Click the down arrow next to the Subject ID column header to sort the results alphabetically (A to Z or Z to A) by Subject ID.
- Click the arrows at the bottom of the table to display the first, previous, next, or last page of results.
- Click the page number links to move to a specific page of results.
- In the Show (10) entries box in the bottom left, edit the default 10 to the number of entries you want to see on a search results page.
- For performance Text Search will only return the first 3000 subjects that match the criteria

The following table describes each item in the search results table.

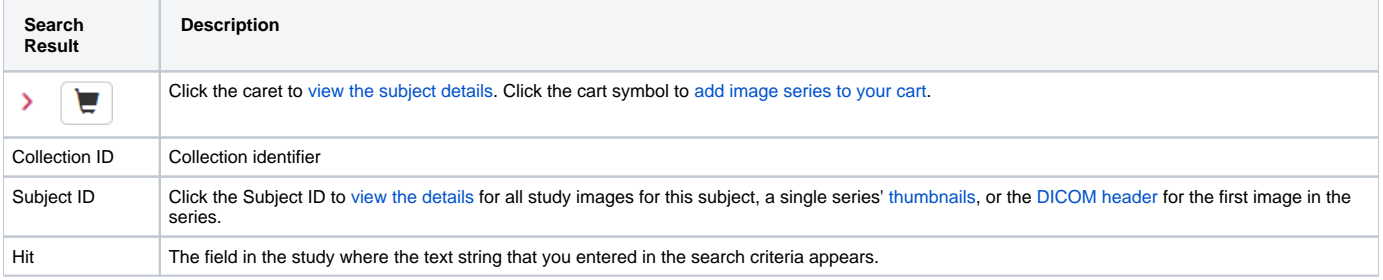